## **Vejledning til afstemning på telefon**

Når du skal stemme til generalforsamlingen, skal du først logge dig ind på generalforsamlingen via det link til Zoom, som du har fået tilsendt i en mail fra Danske Torpare d. 16. april.

Hvis du har problemer med at logge dig ind på Zoom, findes der på Danske Torpares hjemmeside [\(www.torpare.dk\)](http://www.torpare.dk/) både en videovejledning og en skriftlig vejledning til, hvordan du logger dig på Zoom.

Når du er logget ind på Zoom og er blevet lukket ind til selve generalforsamlingen, vil du på din computerskærm se en QR-kode, som er et kvadrat med et sort/hvidt mønster i. Det er denne kode, du skal bruge til at komme ind i afstemningssystemet.

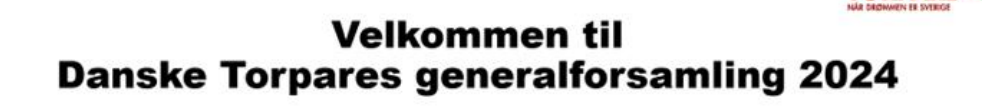

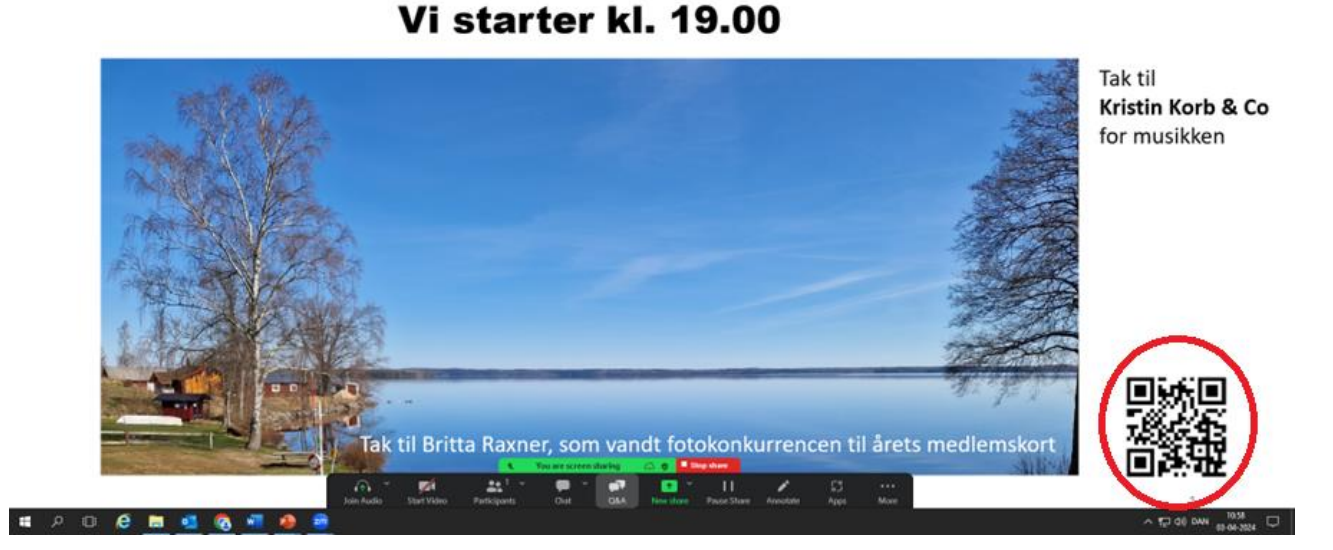

Du skal nu finde din smartphone frem

Åbn telefonen og gå ind på kameraet – på samme måde, som hvis du vil tage et billede.

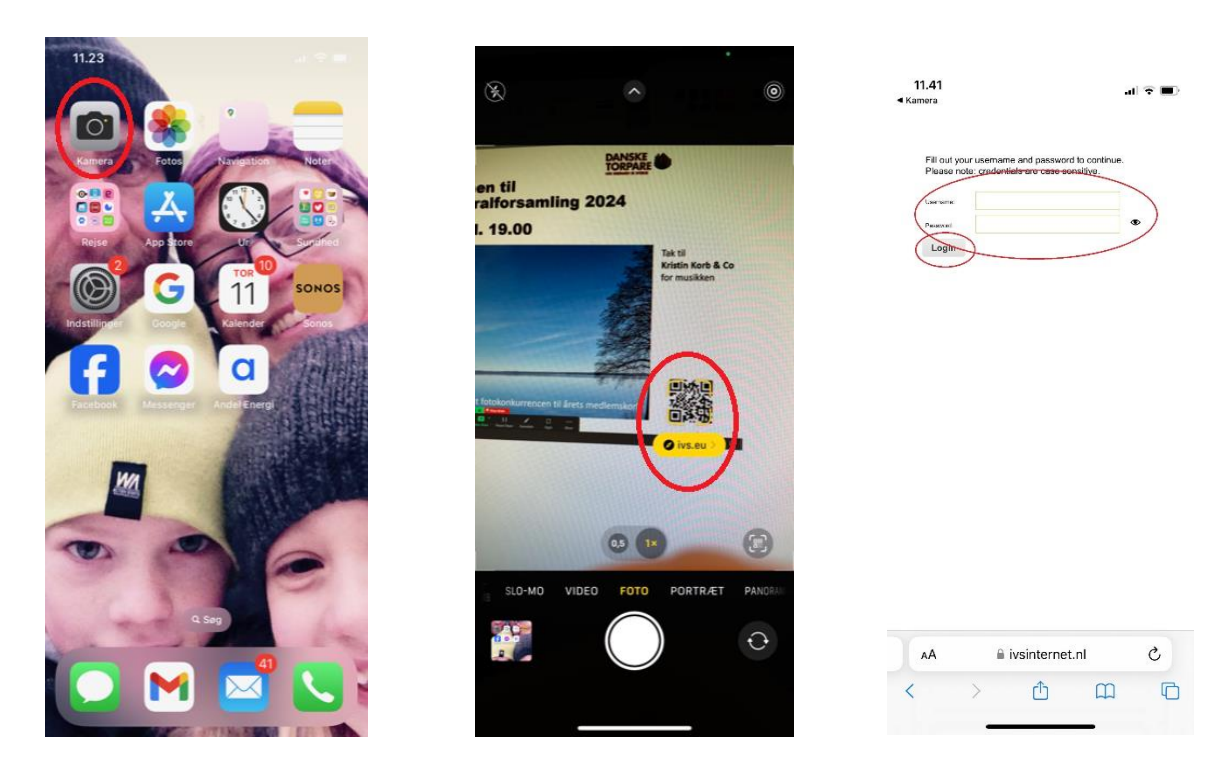

Når du har åbnet kameraet, retter du det mod den QR-kode, som du kan se på skærmen af din computer.

Din telefon registrerer nu QR-koden på computerskærmen, på samme måde, som når du bruger MitID til at logge dig på din bank på internettet. Alt efter hvilken telefon, du har, registrerer telefonen automatisk QR-koden, ellers skal du trykke med fingeren på koden, hvorefter du bliver lukket ind i afstemningssystemet.

Når du er kommet ind i systemet, skal du skrive dit brugernavn/username og dit password i de dertil indrettede felter og trykke på "Login". Brugernavn og password får du tilsendt i en mail fra Danske Torpare d. 16. april.

Når der skal være en afstemning til generalforsamlingen, vil dine afstemningsmuligheder vise sig på din telefon. Der kan være to former for afstemning: 1) en ja-nej-blank-afstemning, hvor du skal vælge mellem to forskellige muligheder eller at stemme blankt. Den anden form for afstemning, er en afstemning, hvor der er mere end to valgmuligheder. Det vil fx forekomme, når der skal vælges bestyrelsesmedlemmer.

Dirigenten på generalforsamlingen vil altid markere, når afstemningen er ved at være slut, og når afstemningen er lukket, kan du se resultatet på din telefon.

Afstemningen med to valgmuligheder + blank er meget simpel. Du vælger blot ved at trykke på den mulighed, du ønsker, på din telefonskærm.

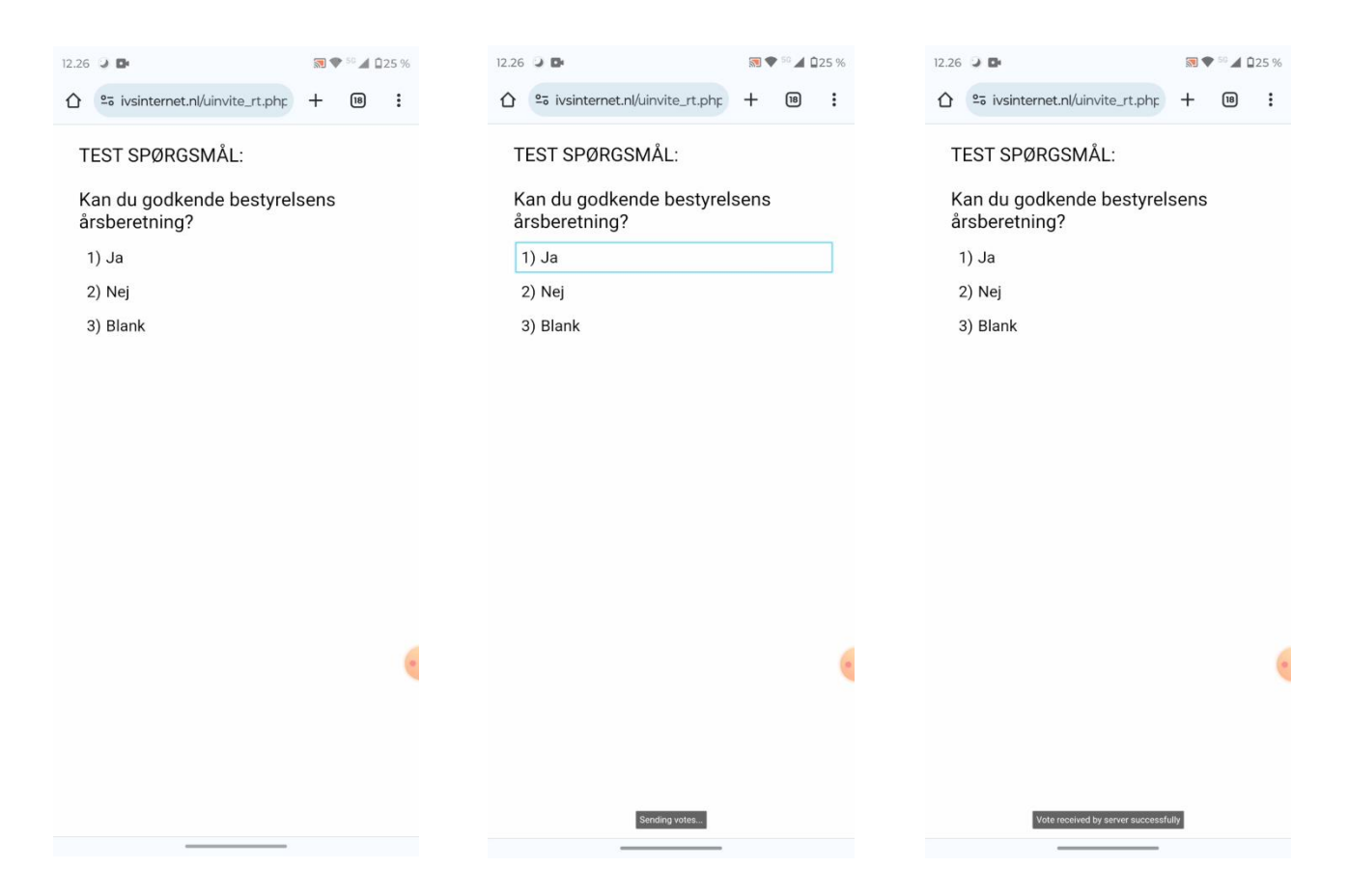

**Tænk dig godt om, før du stemmer, for du kan ikke stemme om. Når du har trykket på skærmen, er din stemme afgivet.**

Der vil også være afstemninger, hvor der er flere end to valgmuligheder, fx når der skal vælges bestyrelsesmedlemmer. Når vi kommer til det valg, vil der på din skærm vise sig en liste med alle de personer, du kan stemme på. Der skal vælges fem nye bestyrelsesmedlemmer, og derfor må du afgive op til fem stemmer på din telefon. Du må gerne afgive færre end fem stemmer. Der vil altid stå på din skærm, hvor mange stemmer, du må afgive.

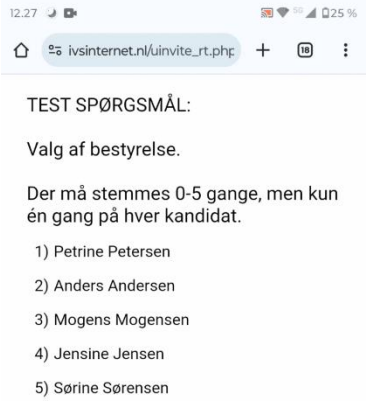

- 6) Michael Michelsen
- 7) Claus Clausen

Når afstemningen er slut, vil du få vist resultatet på din telefon.

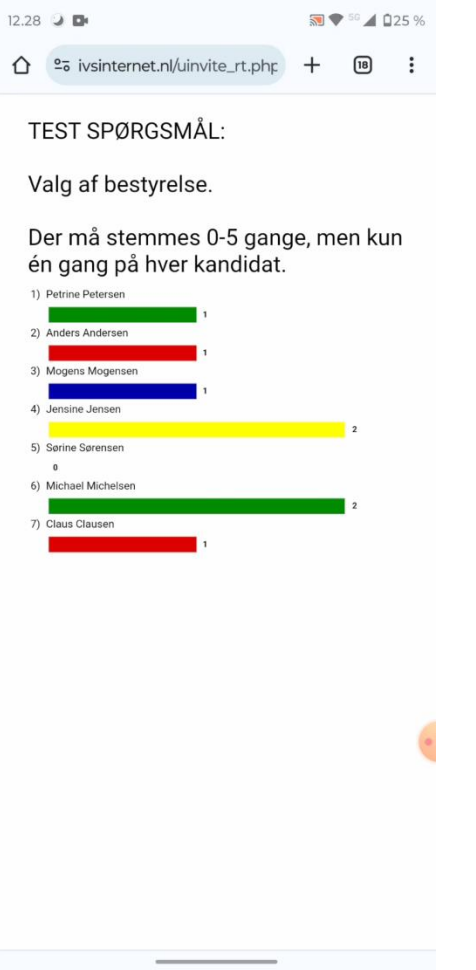

Hvis du ikke kan få teknikken til at virke på selve dagen, kan du altid ringe til Danske Torpares hotline på tlf. 39 29 52 82, hvor vores søde og beredvillige frivillige sidder klar til at hjælpe dig.